- 1.Login to your Powerschool account
- 2. Should open to this page:
  Grades and Attendance is the selected tab on the left.
- 3. There is also a tab in the center of the page, near the top and directly below the wording

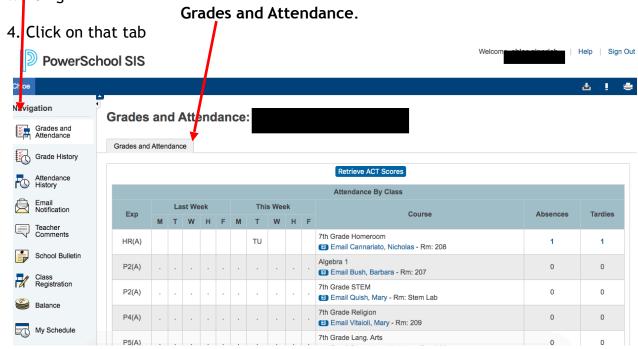

5. Your screen should now look like this with the grades showing.

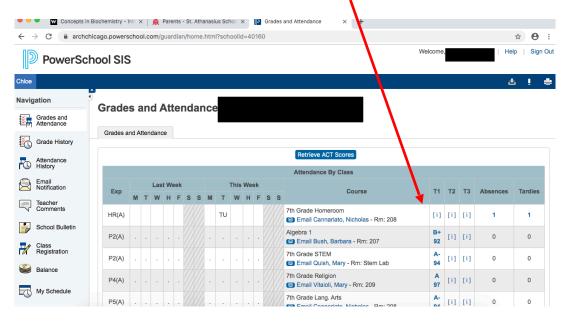